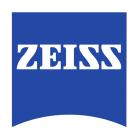

# Training Guide for Carl Zeiss LSM 880 with AiryScan *FAST*ZEN 2.3

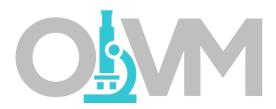

Optical Imaging & Vital Microscopy Core
Baylor College of Medicine (2018)

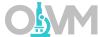

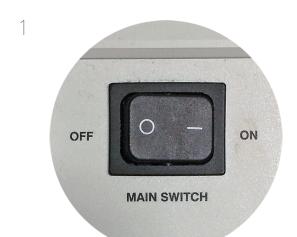

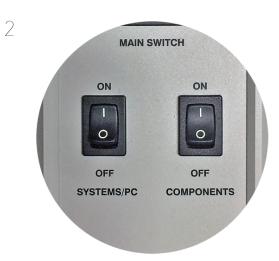

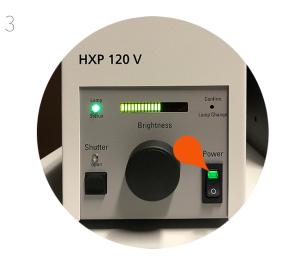

Turn ON 'Main Switch' from the remote control paddle.

Turn ON both 'Systems/PC' and 'Components' switches.

By default, the 'Lasers' key located on the side of the remote paddle should always be in the 'ON' state, but please verify. Turn ON HXP-120V epi-fluorescence light source.

This light source is required for visualizing fluorescence via the microscope eyepieces.

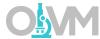

4

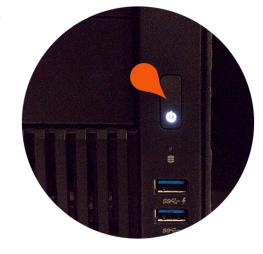

5

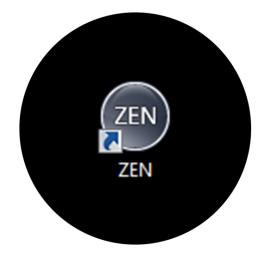

6

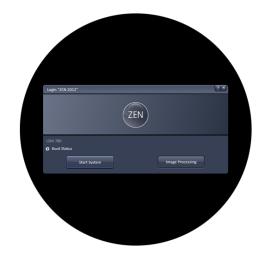

Turn ON HP Z840 PC.

Wait for PC to boot into Windows OS and login to 'oivm' user account.

Double click ZEN Black icon to start software.

Note: Be sure to use Zen Black instead of ZEN Blue. Icon above is for Black version. When software has started, you will be presented with a login screen.

Select 'Start System' to scan new images. If processing existing images, select 'Image Processing'.

Wait for initialization of system to complete.

# Getting Started with ZEN 2.3

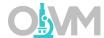

ZEN 2.3 is separated into three distinct areas.

#### Image Acquisition Tools

Represented by a group of blue bars each containing a series of tools for sample observation, image acquisition, image processing and system maintenance.

## Image Display

This area is where each newly captured image will appear. Settings here allow the user to control how the image is viewed on screen.

## Catalog of Open Images

This list displays each image that is currently open within the ZEN software. This area contains tools for saving data sets.

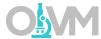

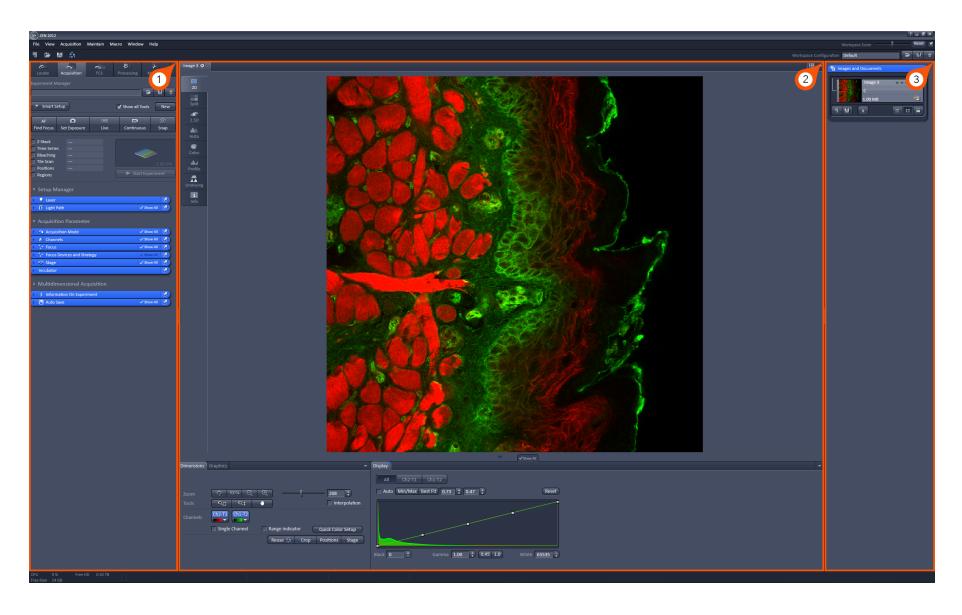

# Powering ON Lasers

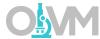

Before we begin setting up the software for imaging, we first need to verify that our lasers are powered on. There is a considerable wait time for the Argon laser to warm up (5 minutes) so please complete these steps first if the system is being powered on from an off state.

- 1. Select 'Acquisition' from the main toolbar.
- 2. Expand the blue toolbar labeled 'Laser' and select 'Argon' from the laser list.

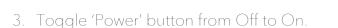

Note: This laser requires a 5-minute warm up time. Once you select 'On' the system will count down from 300 seconds. You will not be able to use the laser until this warmup is complete.

4. Turn ON remaining lasers (as required) from the software dialog 'Laser'.

Note: The 405 laser is direct modulated and automatically powered on when the laser is selected in the light path dialog.

The 561, 594 and 633 lasers can be powered on by selecting each laser and switching from Off to On state.

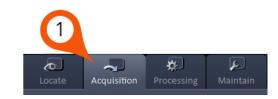

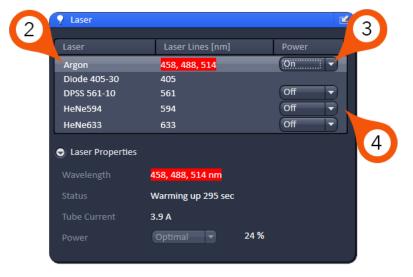

# Mounting Sample on the Microscope

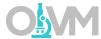

While the lasers are warming up, we can mount our specimen on the stage above the microscope objective.

- 1. Place sample on microscope stage above objective (roughly in the center of the field of view).
- 2. Select the 'Locate' tab in the Image Acquisition Tools.
- 3. Use the Shortcut buttons to select filter set for visualization in the eyepieces.

Green - generic green filter set

Red - generic red filter set

Blue - generic blue filter set

TL/DIC - transmitted light

All Closed - turn off all light sources.

Note: These shortcut buttons will automatically select the filter set and open the light source shutter.

Alternatively, you can turn on the epi-fluorescence light path manually using the 'Microscope Control' tab located below the configuration shortcuts. Here you can turn on/off the epi-fluorescence light source (A), change your filter set (B) and control transmitted light (C) if applicable.

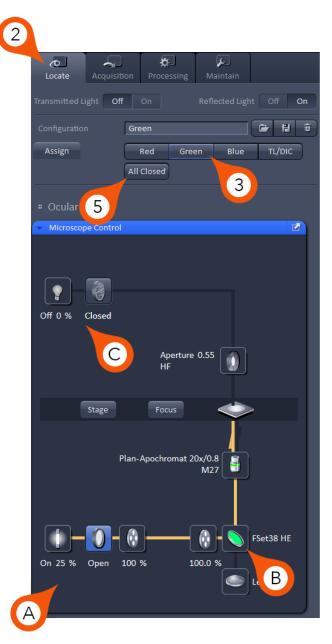

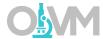

4. Via the microscope eyepieces, visualize your sample and adjust the focus (Z) and stage position (X,Y) accordingly.

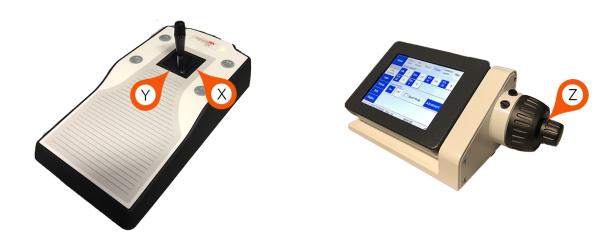

- 5. Once a suitable location is found, click 'ALL CLOSED' from shortcuts (3).
- 6. Select 'Acquisition' from main toolbar to begin imaging.

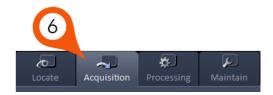

# Light Path Configuration

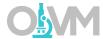

The confocal portion of the LSM 880 is equipped with a 34-channel spectral detector plus transmitted light and has 5 lasers with wavelengths 405nm, 458nm, 488nm, 514nm, 561nm, 594nm, and 633nm. The Light Path configuration allows you to program precisely how your image acquisition will be executed.

The first step is to decide how you wish to collect each fluorophore. You have 3 choices:

1. Simultaneous - collect up to 4 fluorophores simultaneously.

Note: While this mode is the fastest approach - many fluorophore combinations will exhibit enough spectral overlap to be able to detect unwanted signal from neighboring fluorophores using this method. This phenomenon is known as spectral overlap or 'bleed'.

2. Sequential - collect fluorophores sequentially.

Note: This mode tends to be the slowest mode - but provides accurate spectral separation of multiple fluorophores

3. Spectral - lambda mode allows you to collect fluorophores simultaneously and unmix based on reference spectra.

Note: This mode is both the fastest AND the most accurate mode of spectral separation, however it requires single label controls to differentiate between the unique spectral trace(s) from your fluorophore(s).

# Light Path Configuration

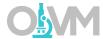

In the following example, we will design a sequential acquisition of two fluorophores (Alexa 568 and Alexa 488).

Zeiss uses 'Tracks' to group a series of settings specific to a single fluorophore. Using sequential imaging, you should have one track for each fluorophore. These tracks can be switched in one of two ways:

1. Line - track settings are switched after scanning each X line in the image.

Note: Line track switches minimize the time lag between colors, however no hardware settings are permitted to change between tracks apart from laser line and detector choice. All other settings must remain the same. This limits you to a maximum of 4 fluorescence channels plus one transmission image with this mode.

2. Frame - track settings are switched after scanning the entire XY frame for each image.

Note: Frame switch introduces the most time lag between colors, but the user can change any hardware setting between tracks, even using the same detector with different settings. You must use Frame for more than 4 color imaging sequentially. Also note that Zeiss introduces a 750ms delay between each track change to allow for mechanical changes. You must add this to the acquisition time between each color.

Decide on which track mode (line or frame) you will use prior to setting up your light path.

# Light Path Configuration

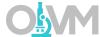

In the following example, we will design a 2 fluorophore (Alexa 568 and Alexa 488) sequential acquisition using the line-wise track switch.

- 1. From the Acquisition toolbar, expand the blue dialog labeled 'Imaging Setup' and set 'Switch track every' to 'Line'.
- 2. Begin with the longest wavelength fluorophore (Alexa 568 in this case) on Track 1.

Note: By default, ZEN will start with one track (Track 1). To add additional tracks, click the + button next to the track list.

- 3. Click 'Visible Light' to open the laser dialog.
- 4. Select the laser line you wish to use for this track (561 for Alexa 568 in this case).
- 5. Set laser power slider in this example, we are using 2% (this is a starting value and can be changed later).
- 6. Set MBS (Main Beam Splitter) to a filter that matches the combination of laser lines you will need for ALL TRACKS.

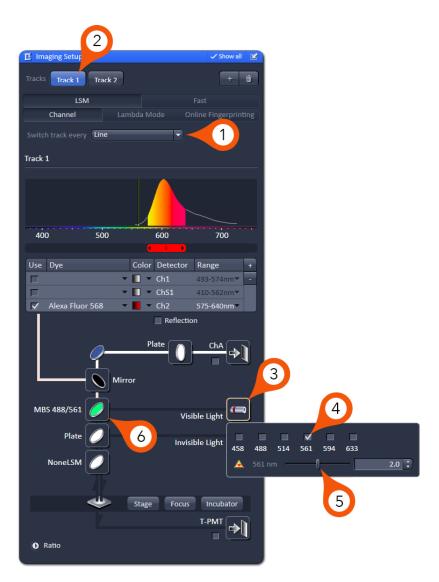

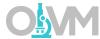

7. Choose detector for imaging.

Note: PMT selection will be based on where your fluorophore(s) fall in the linear range of the emission spectrum. Meaning that Ch1 typically corresponds to the lowest wavelength while Ch2 corresponds to the longest wavelength fluorophore. In our example, we will be using a sequential scan with Alexa 568 and Alexa 488, so Ch1(or ChS1) will be used for the Alexa 488 signal and Ch2 will collect the Alexa 568

- 8. Define upper and lower emission band thresholds based on the spectrum of your fluorophore.
- 9. The system is equipped with a Transmitted Light Detector for imaging DIC or brightfield images. Check to enable.
- 10. Click + button to add another track. Repeat steps 3-8 for the next fluorophore (Alexa 488 in this case).

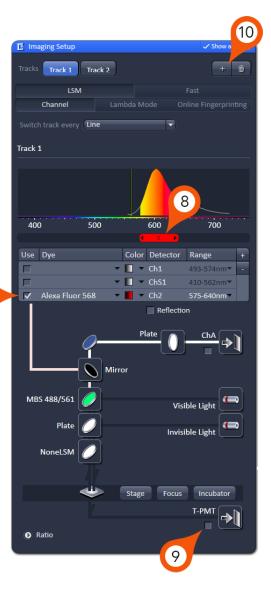

## Acquisition Setup

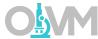

Once our light path setup has been completed we can expand the scanning tools to begin collecting an image. From 'Acquisition Parameter' there are 2 blue tabs used for imaging, 'Acquisition Mode' and 'Channels'.

## Acquisition Mode

This dialog controls static image settings such as:

*Objective* - displays currently selected objective as programmed into microscope.

Frame Size - image size in pixels. Default is 512x512, however this can be optimized based on objective and zoom settings. Ideal sampling frequency can be quickly selected with the 'Optimal' button.

*Scan Speed* - overall speed of the scan during acquisition. Reports pixel dwell time and total scan time. Increasing dwell time (slowing down the scan) will improve signal-to-noise ratio.

*Bit Depth* - the number of bits used to indicate the range of signal level in the sample. The default A/D conversion is 16 bit. Change this from the default 8 Bit to 16 Bit always!

Averaging - selecting 'Number' >1 will scan each X line the 'number' of times and average the result. Use to reduce image noise.

Scan Area - allows scan area adjustments such as X,Y displacement and rotation of scan in 360 degrees. 'Zoom' can be used to increase magnification without signal loss or objective change.

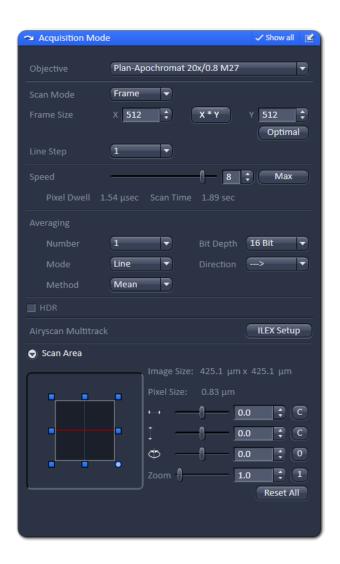

## Acquisition Setup

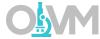

The 'Channels' menu contains the three components used to dynamically control image quality. They are (1) Laser Power, (2) Detector Sensitivity, and (3) Pinhole or Confocal Aperture Diameter. For further discussion on these parameters and how they affect image quality please see 'Understanding Image Quality' starting on page 19.

#### Channels

Functions available in the Channels dialog:

Lasers - controls laser power (%) and wavelength selection.

*Pinhole* - confocal aperture diameter that controls optical section thickness. Reports section thickness and pinhole diameter.

*Gain (Master)* - controls the analog amplification voltage for the PMT (in Volts). The higher this value the more sensitive the detector becomes to the signal. Noise is also amplified by gain, albeit at a slower rate.

Digital Offset - controls the dark current offset for the imaging system. When scanning an image with all lasers off this value set to '0' should report background grey values close to/at 0 grey levels.

Digital Gain – is a digital amplification of signal that is applied pre A/D conversion. This amplifies signal at the same rate as it amplifies noise. Leave this value set to 1 – there are other locations to control image brightness that are more flexible and less destructive.

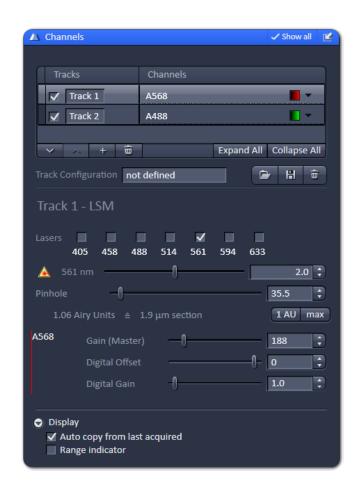

# Scanning an Image

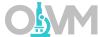

Once the laser(s) have been turned on and our light path has been designed, we can scan an image and begin adjusting our signal level.

1. From the 'Channels' dialog, set the 'Pinhole' to 1 AU for the Track with the longest wavelength (Track 1 in this example).

Note: Setting the pinhole to 1 AU is a compromise between axial resolution and signal level. When you start with an open pinhole, you are at a point where your signal is the highest but your axial resolution is at its lowest. As you reduce the aperture diameter you are increasing your Z resolution but reducing your signal level. This is a reasonable trade off until you reach 1 AU. Reducing the pinhole lower than 1 AU will still linearly increase your Z resolution but now signal will start to drop exponentially.

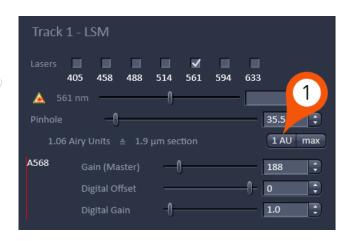

2. Click 'Set Exposure' to have the system scan the image and automatically adjust the gain and offset for both tracks.

Note: The automatic exposure setting works reasonably well with very bright signals. It is not intended as a final optimization, just as a baseline for fine tuning.

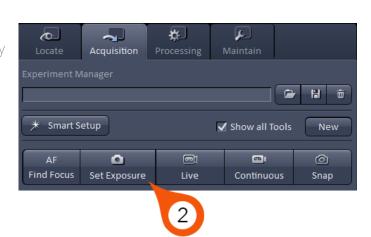

# Fine Tuning Image Quality

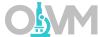

In order to find the optimal settings for a particular condition, you must first be able to identify the thresholds of the signal level in the image.

From the 'Dimensions' tab of the Image Display toolbar located below the image being scanned, you will find a checkbox labeled 'Range Indicator'. To activate the Range Indicator, place a check in the box.

The Range Indicator LUT assigns red pixels to areas in the image that are overexposed and blue pixels to background areas that are underexposed.

Note: The 'Range Indicator' checkbox in the Dimensions tab is a temporary setting, meaning it will only activate when you check the box during the live scan and will automatically turn itself off at the completion of the live scan.

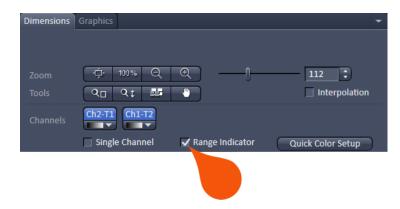

If you want to have the Range Indicator displayed always you can turn it on from 'Display' options located at the bottom of the Channels dialog.

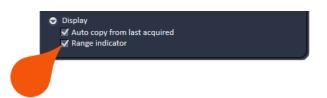

# Fine Tuning Image Quality

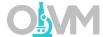

To fine tune the image intensity to ideal levels for final image acquisition:

1. Select one Track at a time - begin by highlighting the first Track in your list.

Note: Make sure to uncheck all other tracks during this process so you are only scanning one color at a time. This will save time and ultimately prevent any unnecessary photobleaching of other channels.

- 2. Click 'Live' to start scanning.
- 3. Turn on 'Range Indicator' LUT as shown on the previous page.
- 4. Deselect laser checkbox for the active track.
- 5. Adjust Digital Offset until background areas are just above the display of any blue pixels.
- 6. While scanning, reselect the laser line (4) and increase Gain (Master) until the brightest areas in the image are just below the display of any red pixels.
- 7. Stop Scan.
- 8. Repeat this process for each track independently.
- 9. Click 'Snap' to collect final image.

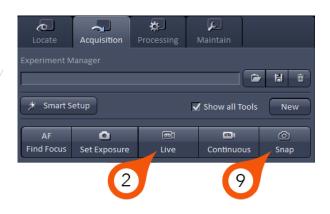

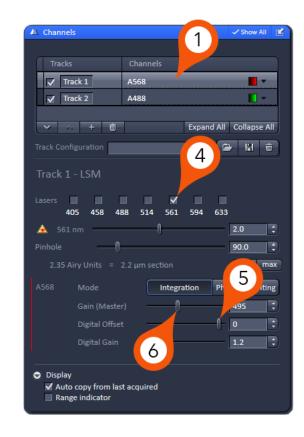

# Fine Tuning Image Quality

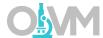

Ideally, you do not want any area in the final image to contain red or blue pixels with this LUT. For maximum contrast, have the brightest areas fall just below overexposure (red) and the background areas fall just above underexposure limit (blue). In a properly balanced image you should see no red or blue pixels with this LUT.

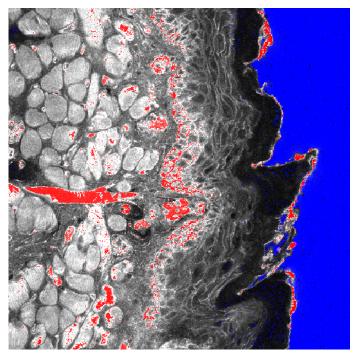

Example of Overexposed (red) and Underexposed (blue) Areas in Image

Solution?

Reduce Gain (Master) and increase Digital Offset

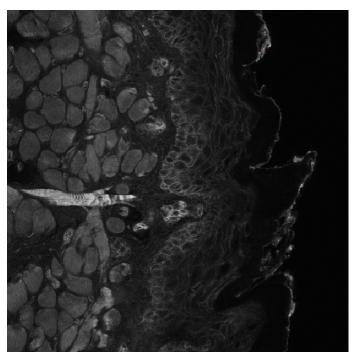

Example of Properly Exposed Image

# Understanding Image Quality

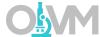

The result of the final scan above may or may not produce acceptable image quality. Therefore, it is important to have an understanding of the three key factors that play a role in image quality.

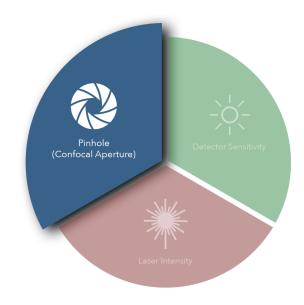

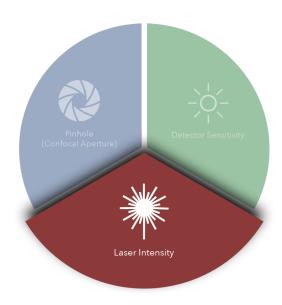

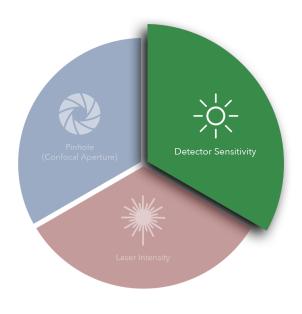

#### Pinhole (Confocal Aperture)

The confocal aperture controls both axial resolution and signal level. Opening the aperture reduces axial (Z) resolution but increases signal level reported to the detector. Closing this aperture will reduce the signal level but increase axial resolution.

#### Laser Intensity

The intensity of the laser illumination source has obvious effects on the signal level. Increasing laser power will increase signal levels but may also introduce nonlinear effects such as phototoxicity and photobleaching.

#### **Detector Sensitivity**

The detector sensitivity is regulated by the high voltage gain applied to the detector. Increasing the gain directly increases detected signal but also amplifies the inherent noise in the system.

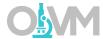

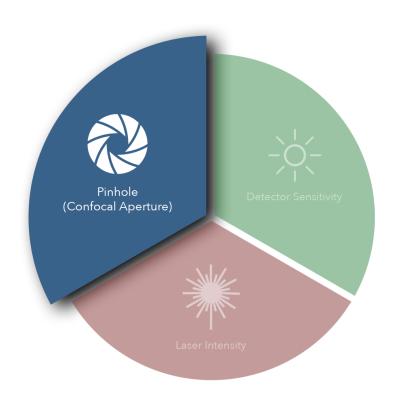

## Pinhole (Confocal Aperture)

Ideally, the confocal aperture should be set to the size of the structure(s) you are trying to resolve. However, for example, some sub-cellular structures of interest may be beyond Abbe's diffraction limit and therefore beyond the microscope's capability to resolve. The confocal aperture has some practical limits that can be used to guide the usage of this setting.

Start by closing down the confocal aperture to 1 AU. You can certainly close the confocal aperture below this value and continue to improve resolution, just understand that below 1 AU you will lose signal level at an exponential rate.

Conversely, you can increase the confocal aperture diameter to improve the detected signal level if you can sacrifice axial resolution.

In some cases, the signal level may be so low that increasing the aperture diameter is the only way to lower the gain enough to get a usable image.

In other cases, if the gain is too high (causing excess noise) and the laser power cannot be increased due to photo effects then increasing the confocal aperture is the only option to improve image quality.

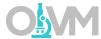

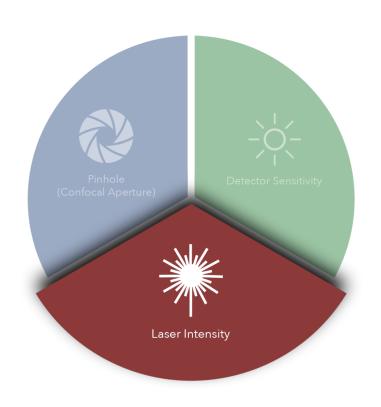

### Laser Intensity

The overall power of the laser will directly affect image quality but most importantly it will have the greatest impact on the health of your sample and fluorophore(s). Increasing laser power will yield more signal but it will also induce negative photo effects such as phototoxicity and photobleaching that can harm the sample. Lasers also generate considerable heat when used at higher powers and that may have unforeseen effects on the sample.

For most lasers on this microscope, we recommend laser power settings between 1% and 5% to start. It is recommended to start as low as you can possibly go and still get an image. Then it can be increased as necessary to help balance image quality.

To discover your fluorophore(s) saturation level (i.e. how much laser power you can use before your fluorophore stops absorbing additional photons) you can start imaging at a low laser power and gradually increase the power slider until you reach a point where your image stops getting brighter. Continual increases in laser power will stop yielding more signal. That point is the practical laser power limit.

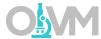

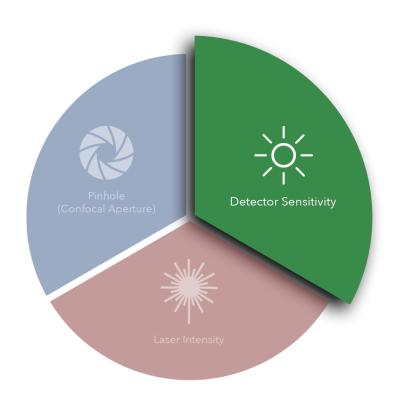

## **Detector Sensitivity**

The sensitivity of the PMT is a function of the high voltage gain applied to it. The gain setting (as discussed elsewhere in this manual) controls the sensitivity of the detector to photons of light emitted from the sample fluorescence.

Increasing gain provides the most flexible and impactful way of improving image quality, but it has some drawbacks. The most obvious is when you increase the gain you also increase the noise in the resulting image. There are various forms of noise that we won't discuss here, but they are readily apparent when using a gain value > 500V.

Below 500V it is very difficult to detect much noise at faster scan speeds, however when using the detector above this value you will find that you will need to make some adjustments to reduce this.

If laser power is high and the confocal aperture cannot be compromised there are a few methods to dealing with noisy signal due to high detector gain.

There are 2 main methods for dealing with high image noise. The first is reducing the scan speed to a slower rate. This will increase the pixel dwell time which will improve the signal-to-noise ratio. The second is signal averaging which will scan the same image multiple times and average the result to produce an image that has an improved signal-to-noise ratio.

# Understanding Image Quality

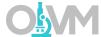

Depending on the quality of the signal level in the final optimized image, you may find that the image is somewhat noisy. To compensate for this, the system has averaging functions in the 'Acquisition Mode' tab (page 14) that can be used to clean up the image. Simply select the rate of averaging (1, 2, 4, 8, or 16x) and rescan.

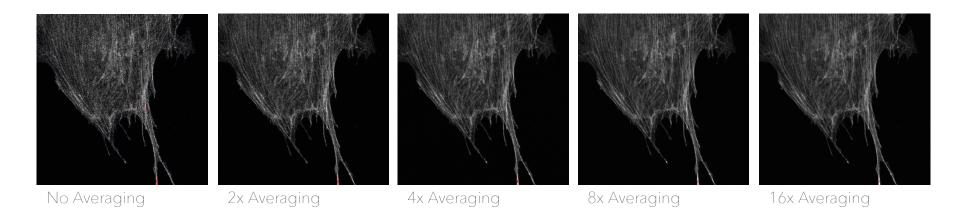

Note: Averaging signal will increase the acquisition time by the factor of averaging. For example, a 4x average will increase the time to scan the image by a factor of 4.

# Collecting a Z-Stack

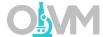

To collect serial sections (Z) we need to first activate the Z-Stack tools in ZEN which are hidden by default.

- 1. Check 'Z-Stack' from the experiment options. This will activate the Z Stack dialog in the Multidimensional Acquisition settings.
- Click 'Live' to begin scanning an actively updated image.
- 3. Focus the drive in one direction (does not matter which direction you start with) until the image of your sample just goes out of focus.
- 4. From the Z-Stack dialog, click 'Set First' to mark the start position.
- 5. While continuing to scan, focus the drive in the opposite direction until your sample comes back into focus, then continue focusing until it goes out of focus again. This time on the opposite side of the sample.
- 6. Click 'Set Last'.
- 7. Click 'Optimal' to set the interval size to be equal to ½ the optical section thickness.
- 8. Click 'Start Experiment' to initiate your Z-Stack.

Note: The focus drive will always operate against gravity for maximum reproducibility. On an inverted microscope, if you mark the point furthest from the objective as 'First' the system will automatically start from 'Last' and go to 'First'. The opposite is true for an upright microscope.

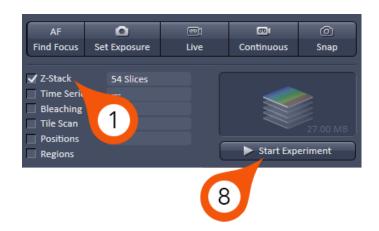

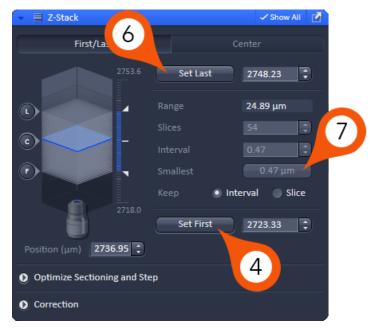

# Collecting a Time Series

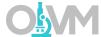

In order to collect a time-lapse (T) we need to first activate the Time Series tools in ZEN which are hidden by default.

- 1. Check 'Time Series' from the experiment options. This will activate the Time Series dialog in the Multidimensional Acquisition settings.
- 2. To calculate the required number of cycles, divide the duration you require for the series by the interval.

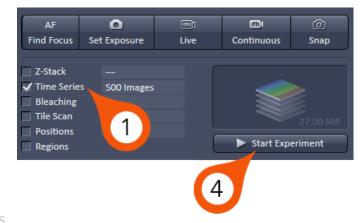

For example, if we wish to collect for 6 hours in total with an interval of 5 minutes between images we would use the following equation (6x60) / 5 = 72 cycles.

- 3. Adjust the number of Cycles (total # of images) and the Interval (time delay between images) to match your required calculations.
- 4. Click 'Start Experiment' to begin the Time Series.

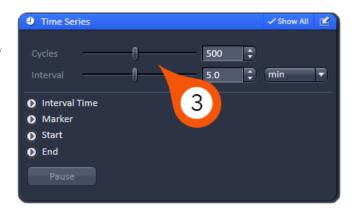

# Collecting a Tile Scan

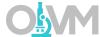

To collect tiled images for fields of view larger than a single frame, we need to first activate the Tile Scan tools in ZEN which are hidden by default.

1. Check 'Tile Scan' from the experiment options. This will activate the Tile Scan dialog in the Multidimensional Acquisition settings.

The Tile Scan dialog has 3 modes:

Centered grid - creates a tile scan around the current stage position. Here you can manually define the number of tiles in X and Y along with the Overlap % to define the tile area.

Bounding grid - creates a tile scan by defining the boundaries of the section.

Convex hull - similar to 'Bounding grid', this tool allows the user to define the boundaries of the sample, but along a contour rather than a box.

- 2. To collect a tile scan using 'Centered grid', position your sample so the current position is located in the center of what will be the final tile.
- 3. Define the total number of Horizontal and Vertical tiles.
- 4. Select Overlap equal to at least 10%, ideally 20%.
- 5. Click 'Start Experiment'.

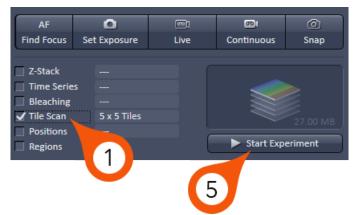

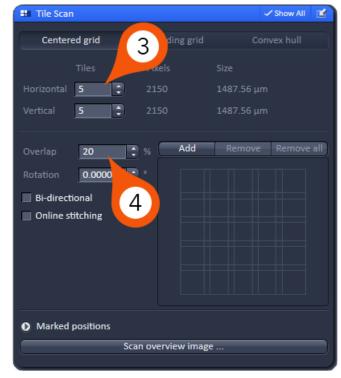

# Saving Images

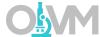

Once your image collection is complete you can save your data to the local hard drive. Along the right-hand side of the ZEN software (Region 3, page 6) you will find the list of images currently opened in ZEN.

- 1. Select the image you wish to save from the list of open images on the right-hand side of the screen.
- 2. Click **I** to save the image.
- 3. Navigate to the local D:\ and select the folder with your name. If there is not one please create one.
- 4. Choose the 'Save as Type' to 'CZI'.

Note: The default format for the ZEN system is CZI. This file format is essentially a TIFF file that contains all the requisite system information in the file header. This will allow functions such as 'Reuse' to work correctly.

5. Give your file a name and click Save.

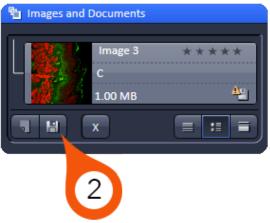

# Shutting Down the System

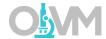

1. From the 'Lasers' dialog, select each laser that has been powered on and turn them off.

Note: For the Argon laser, please wait 5 minutes before powering off the system electronics.

2. Close ZEN 2.3 application.

Note: When prompted turn off the lasers - change the state of each laser to OFF.

3. Shut down Windows operating system.

Note: Please wait for operating system to shut down completely before proceeding to next steps.

- 4. Turn off HXP-120V epifluorescence lamp (see Power On Routine Step 3).
- 5. Turn off 'Systems PC' and 'Components' power switches (see Power On Routine Step 2).
- 6. Turn off 'Main Switch' (see Power On Routine Step 1).

## Using AiryScan

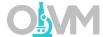

The AiryScan detection system is designed to increase the resolution and overall image quality compared to traditional confocal microscopy. The AiryScan is a single detector system - so compared to the confocal - it can only perform line switches for a maximum of 2 colors. More than 2 tracks will require Frame switching.

- 1. From the Acquisition toolbar, expand the blue dialog labeled 'Imaging Setup'.
- 2. Begin with the longest wavelength fluorophore (Alexa 568 in this case) on Track 1.

Note: By default, ZEN will start with one track (Track 1). To add additional tracks, click the + button next to the track list

- 3. Click 'Visible Light' to open the laser dialog.
- 4. Select the laser line you wish to use for this track (561 in this case for Alexa 568).
- 5. Set laser power slider (this is a starting value and can be changed later).
- 6. Set MBS (Main Beam Splitter) to a filter that matches the combination of laser lines you will need for ALL TRACKS.
- 7. Choose 'Ch A' detector for imaging.

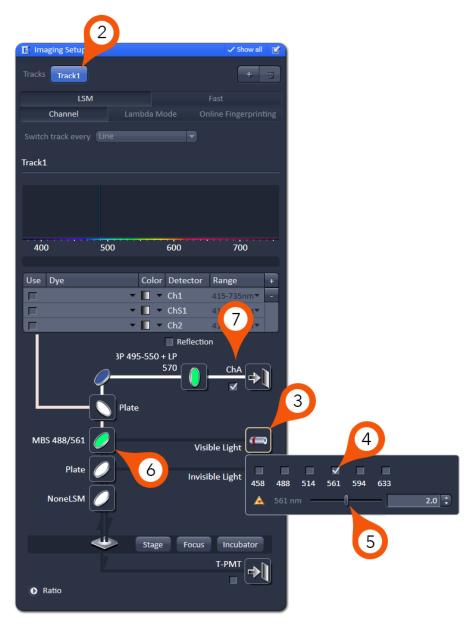

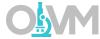

8. Select the appropriate emission filter for the fluorophore you wish to image.

Note: The emission filters on the AiryScan are dual bandpass filters. These are configured with common combinations to limit the filter wheel from changing between tracks which can slow the system down. When choosing this filter, try to choose the best filter that matches two of your fluorophores. In our example, we would want to choose a filter for both the Alexa 488 and the Alexa 568, even though the first track will only image the Alexa 568.

9. Click + button to add another track. Repeat steps 3-8 for the next fluorophore.

Note: If you choose the 'Line' option for Switch track after, you cannot change emission filters between tracks. You must choose 'Frame' for this purpose.

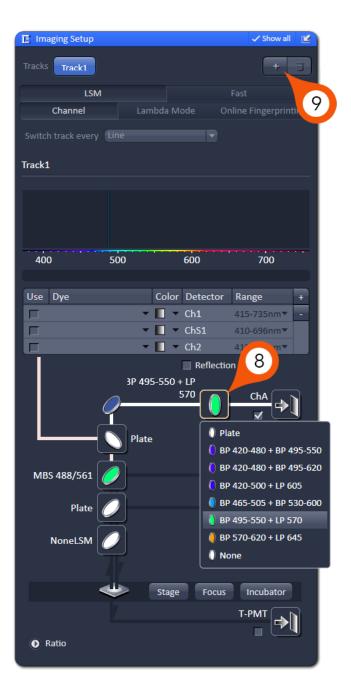

## Using AiryScan

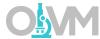

Once our light path has been designed, we can set up our baseline settings for the raw AiryScan data. In contrast to typical confocal imaging where you fill the dynamic range for optimal contrast; with AiryScan we want to set our sensitivity settings to fill 50% of the total available dynamic range.

- 1. From the Acquisition toolbar, expand the blue 'Channels' dialog.
- Click 'SR' airyscan mode.

Note: This mode will automatically set our pinhole and ensure our 'Optimal' features are set appropriately.

- 3. Start 'Live' scan.
- 4. Turn on range indicator in Dimensions tab (see page 16).
- 5. Set 'Display' histogram below image to display 50% of dynamic range by setting 'White' point to 32767 for 16 bit (128 for 8 bit).
- 6. Adjust 'Master Gain' until brightest areas of the image are just below saturation.

Note: For further explanation on the use of the range indicator, please see page 18.

7. Repeat steps 3-6 for all tracks.

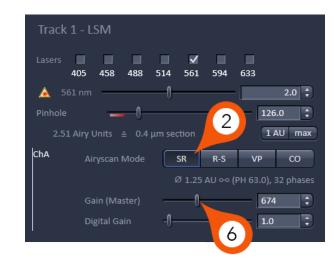

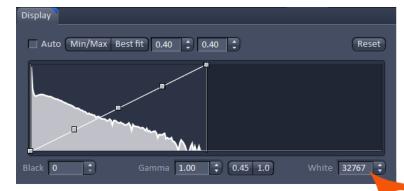

## Using AiryScan

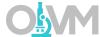

When we have finished balancing the available signal to fill 50% of the dynamic range, we can further prepare the system for scanning at the best possible resolution.

1. Go to Acquisition Mode and under Frame Size, click 'Optimal'.

Note: Using the Optimal feature is essential for sampling the field of view correctly for AiryScan. The raw data needs to be sampled at Nyquist (2x) in order to achieve the best quality image.

Scanning at resolution settings below Nyquist (2x) will result in lower resolution files – and possibly create artifacts in the processed data.

2. Set scan speed to Max.

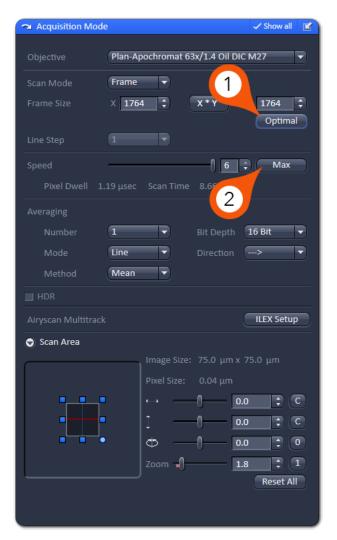

# Aligning AiryScan

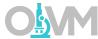

The initial alignment of the AiryScan must be checked each time you change your sample. Slight variances in sample prep, coverslip thickness and mounting media volume will influence the alignment so it is critical that this be checked for each new sample.

The alignment only requires a single track for imaging. Select only one track where the image has enough detail and contrast - please do not attempt to use channels where the fluorescence is diffuse.

- 1. Go to Maintain tab in the main toolbar and undock the Airyscan dialog. Place this somewhere off to the side of the image display.
- 2. Expand 'Airyscan' tab from image display toolbar.
- 3. Ensure the detector view is enabled from Airyscan options.
- 4. Click 'Continuous' to scan (do not use 'Live' for alignment).

Note: The AiryScan alignment is an automatic process that optimizes during continuous scanning. You do not need to interact with this alignment while the scan is going.

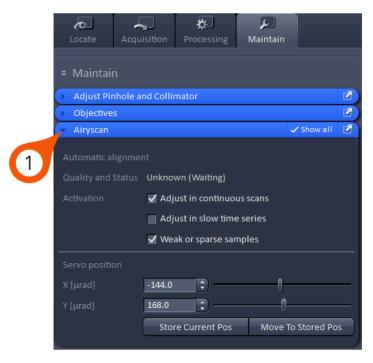

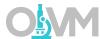

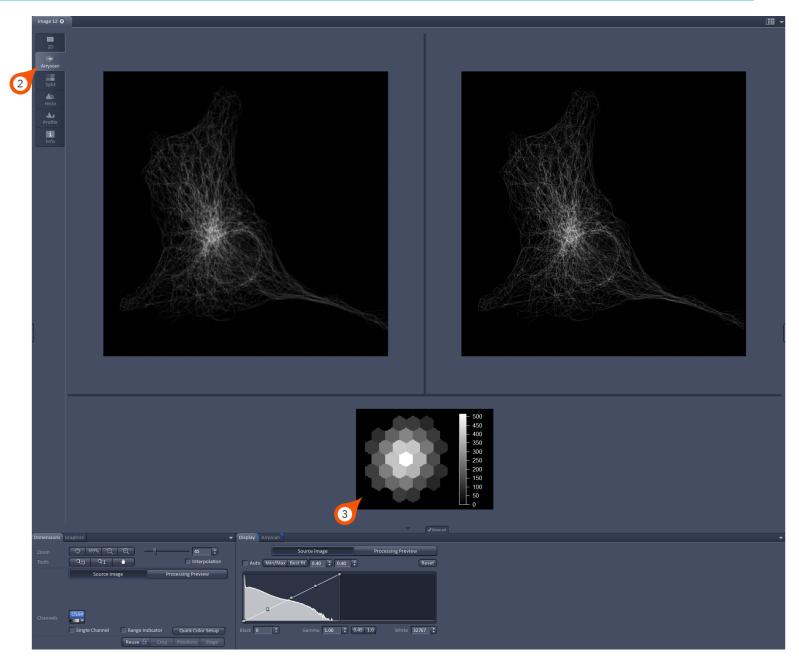

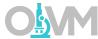

5. Allow scan to repeat until automatic alignment quality and status reads 'Good' OR until AiryScan detector view shows evenly illuminated array (as shown in example image).

Note: Initially you may see the quality and status readout 'Out of Range' or 'Bad' while the alignment is running. These are normal readouts during optimization and should go away once the optimization is complete.

- 6. Stop scan.
- 7. Click 'Snap' to collect image.

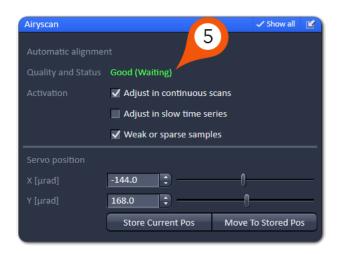

# Processing AiryScan Data

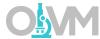

Once our RAW AiryScan data is collected - we must further process it to generate the final image.

- 1. Go to Processing tab and select 'Airyscan Processing' from method list.
- 2. Select previously scanned image as Input image.
- 3. To start, select strength to Auto and select 2D for single image or 3D if it is a stack.
- 4. Click Apply.
- 5. Adjust display curve using Min/Max for final image contrast.

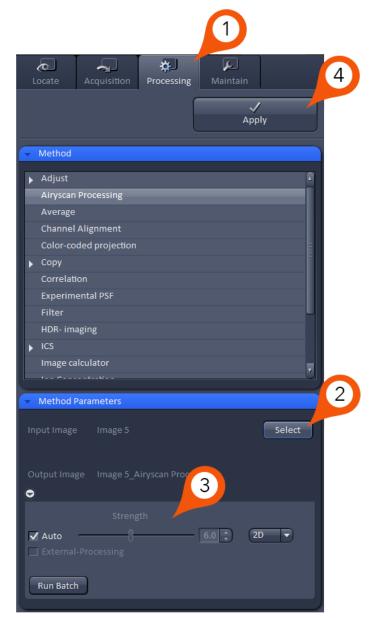

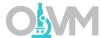

The AiryScan FAST detection system is designed for imaging with improved resolution at speeds that are significantly faster than traditional confocal - even with the base LSM 880.

- 1. From the Acquisition toolbar, expand the blue dialog labeled 'Imaging Setup'.
- 2. Select 'FAST' mode.
- 3. Begin with the longest wavelength fluorophore on Track 1.

Note: By default, ZEN will start with one track (Track 1). To add additional tracks, click the +button next to the track list.

- 4. Click 'Visible Light' to open the laser dialog
- 5. Select the laser line you wish to use for this track.
- 6. Set laser power slider (this is a starting value and can be changed later).

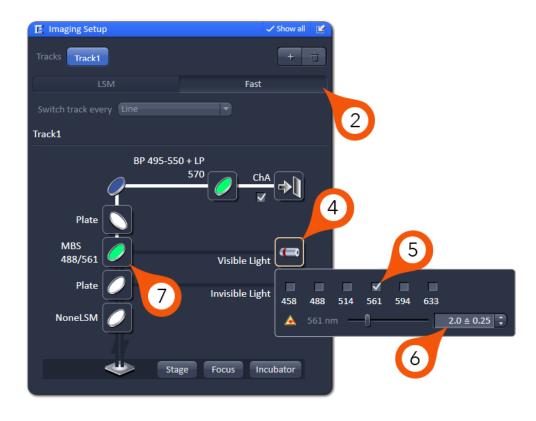

Note: The laser power in the FAST mode is reported differently compared to the base LSM. The first value is the percentage laser power for the FAST mode and is equivalent to the second value in the LSM mode. For example, 2% of 561nm in FAST mode is equivalent to 0.25% in LSM mode.

7. Set MBS (Main Beam Splitter) to a filter that matches the combination of laser lines you will need for ALL TRACKS.

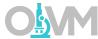

8. Select the appropriate emission filter for the fluorophore you wish to image.

Note: The emission filters on the AiryScan FAST are dual bandpass filters. These are configured with common combinations to limit the filter wheel from changing between tracks which can slow the system down. When choosing this filter, try to choose the best filter that matches two of your fluorophores. In our example, we would want to choose a filter for both the Alexa 488 and the Alexa 568, even though the first track will only image the Alexa 568.

9. Click + button to add another track. Repeat steps 3-8 for the next fluorophore.

Note: If you choose the 'Line' option for Switch track after, you cannot change emission filters between tracks. You must choose 'Frame' for this purpose.

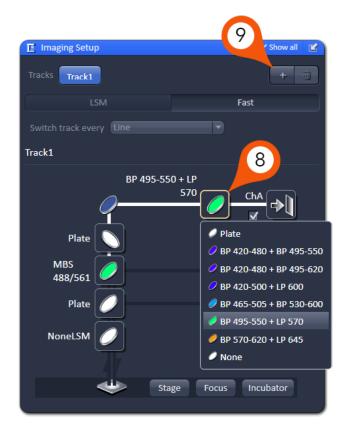

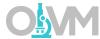

Once our light path has been designed, we can set up our baseline settings for the raw AiryScan data. We start by deciding how we want to balance resolution with speed using the sampling frequency.

- 1. From the Acquisition toolbar, expand the blue dialog labeled 'Acquisition Mode'.
- 2. Choose sampling rate.

Note: The sampling rate is broken down into 4 options:

SR - 2x sampling (Nyquist) - choose this mode for the best possible resolution

OPT - 1x sampling (equivalent to confocal) - choose this option for image quality comparable to confocal

FLX - 0.7x undersampling for speed > resolution

RS - 0.5x undersampling for speed >> resolution

- 3. Set Speed to Max.
- 4. Note the system defaults to bi-directional scanning mode. Leave it in bidi mode for highest speed.

Note: The AiryScan processing modes have a correction factor built ir for any bi-directional scanning artifacts.

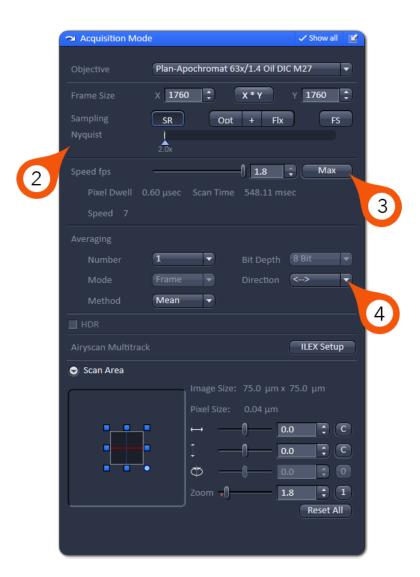

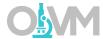

In contrast to typical confocal imaging where you fill the dynamic range for optimal contrast; with AiryScan *FAST* we want to set our sensitivity settings to fill 50% of the total available dynamic range.

- 1. From the Acquisition toolbar, expand the blue 'Channels' dialog
- 2. Set laser power to a reasonable value for your fluorophore.

Note: The laser power in the FAST mode is reported differently compared to the base LSM. The first value is the percentage laser power for the FAST mode and is equivalent to the second value in the LSM mode. For example, 2% of 561nm in FAST mode is equivalent to 0.25% in LSM mode.

- 3. Start 'Live' scan.
- 4. Set 'Display' histogram below image to display 50% of dynamic range by setting 'White' point to 128 (8 bit).
- 5. Turn on range indicator in Dimensions tab.
- 6. Adjust 'Master Gain' until brightest areas of the image are just below saturation.

Note: For further explanation on the use of the range indicator, please see page 17.

- 7. Repeat steps 2-6 for all tracks.
- 8. Align AiryScan *FAST* (if not done previously for this sample) see page 33 for procedure.

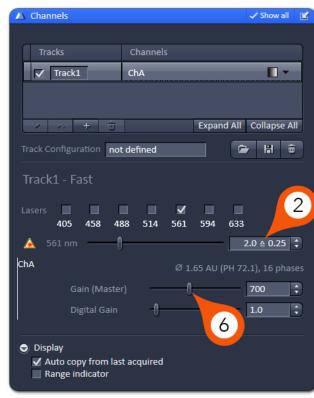

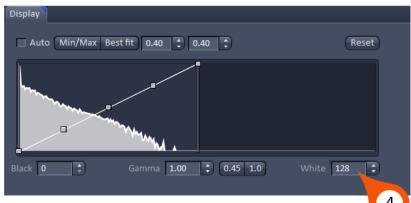

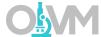

9. Snap Image.

10. Processing AiryScan *FAST* data - see page 36 for procedure.